## **Paper Submission**

1. Go to [http://aprcsl2017.petra.ac.id](http://aprcsl2017.petra.ac.id/) then Paper Submission, Online Submission

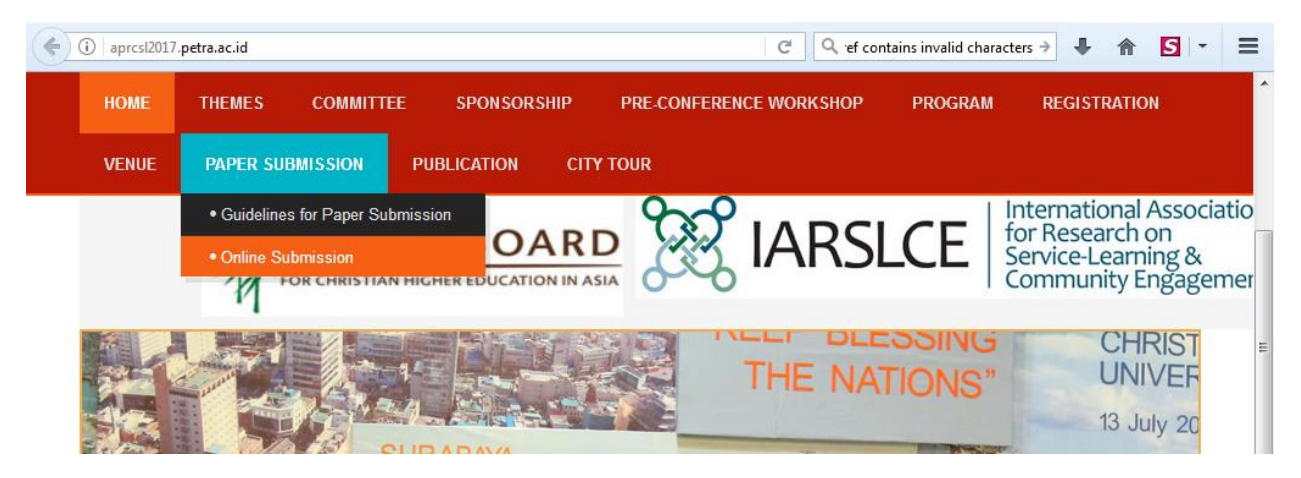

Picture 1

2. After go to Online Submission you will view page from website <https://cmt3.research.microsoft.com/User/Login?ReturnUrl=%2FAPRCSL2017> like picture 2

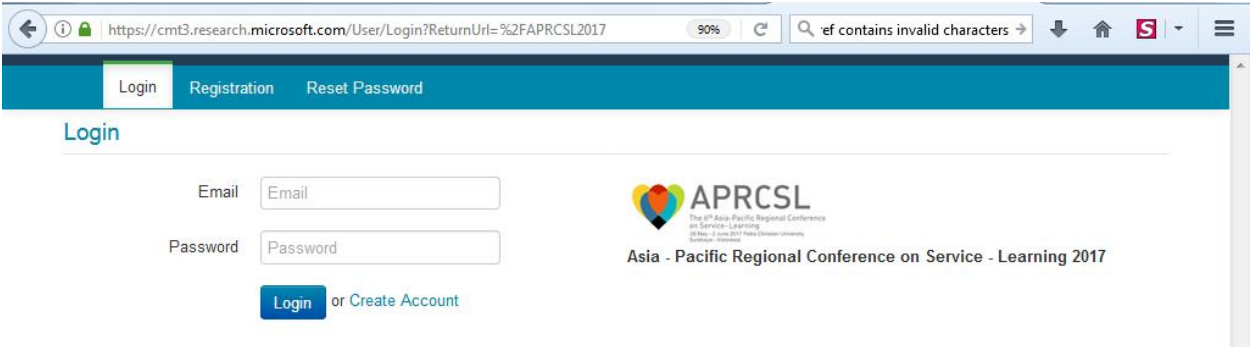

Picture 2

- 3. If you still doesn't have account on Conference Microsoft Toolkit (CMT) then you should create new account first in "Create Account" menu.
- 4. After you have account and login you will be shown page to submit your paper

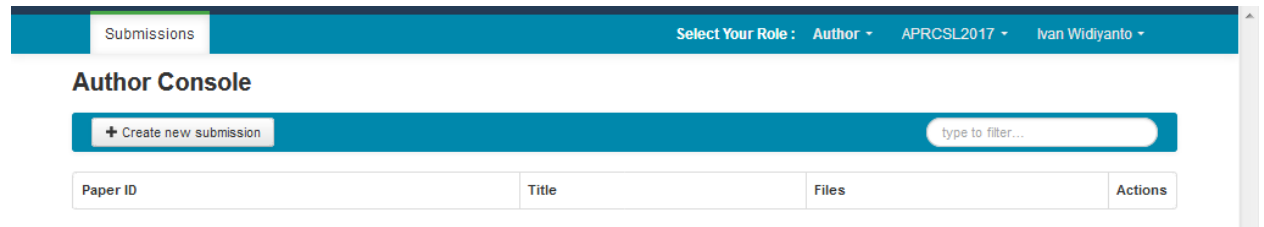

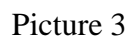

5. Click "Create new submission" and fill all the form question

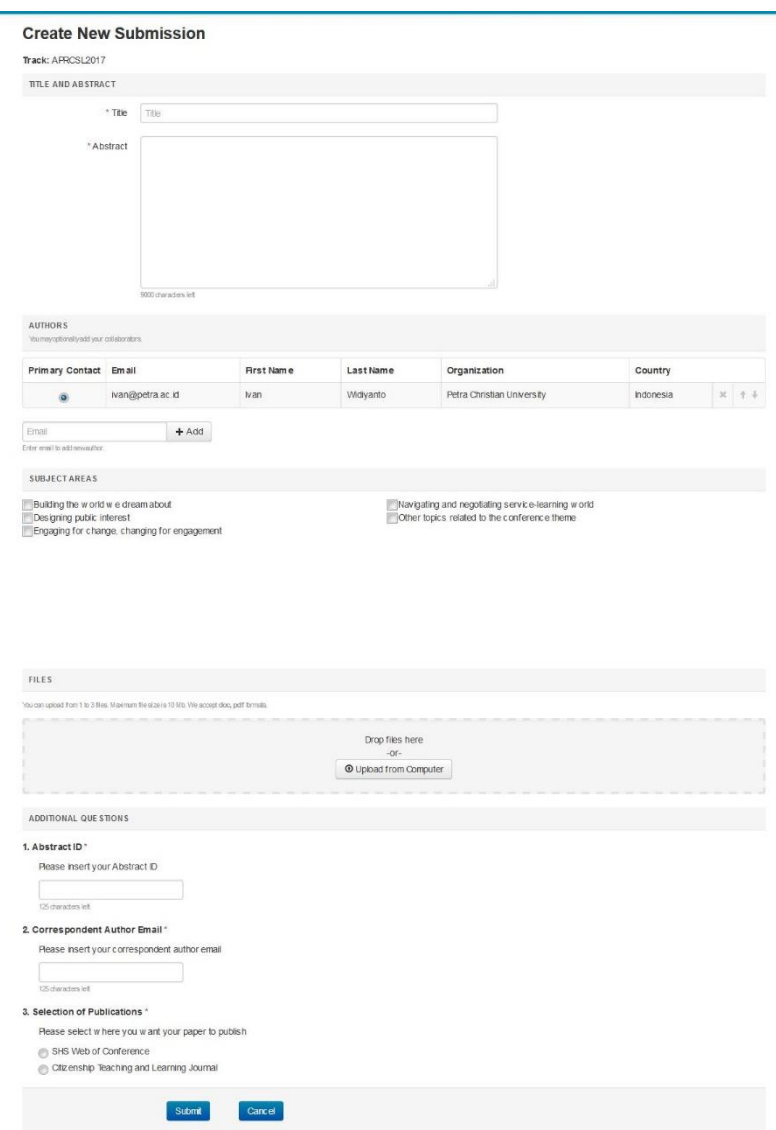

Picture 4

6. After Submit your paper will be review and please wait for our notification.